/ Perfect Charging / **Perfect Welding** / Solar Energy

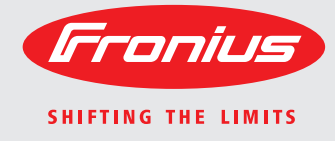

**WeldCube** Operating Instructions Contains operating Instructions operating Instructions operating Instructions operating Instructions operating Instructions operating Instructions operating Instructions operating Instruct

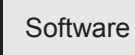

 $\begin{tabular}{|c|c|c|c|} \hline & Dessel and & \textit{proportion} \\ \hline \hline \end{tabular}$  $\mathbf{S}^{\top}$  denotes **Energie Britis** 

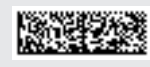

42,0426,0221,EN 002-14122015

**Introduction** Thank you for the trust you have placed in our company and congratulations on buying this high-quality Fronius product. These instructions will help you familiarise yourself with the product. Reading the instructions carefully will enable you to learn about the many different features it has to offer. This will allow you to make full use of its advantages.

> Please also note the safety rules to ensure greater safety when using the product. Careful handling of the product will repay you with years of safe and reliable operation. These are essential prerequisites for excellent results.

## **Contents**

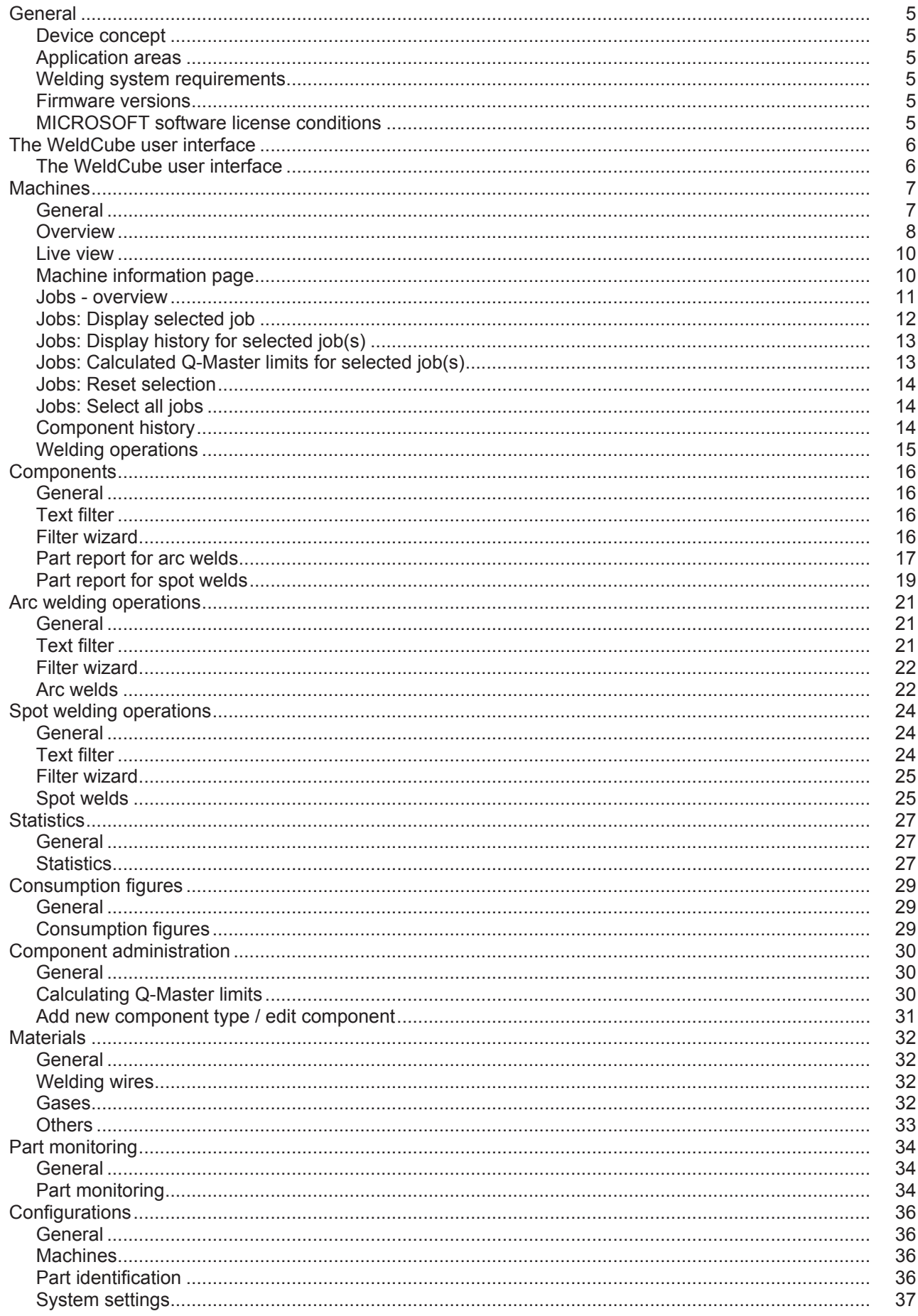

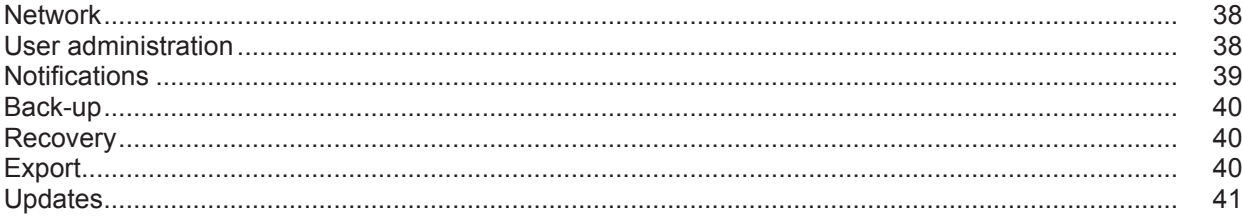

## <span id="page-6-0"></span>**General**

<span id="page-6-3"></span><span id="page-6-2"></span><span id="page-6-1"></span>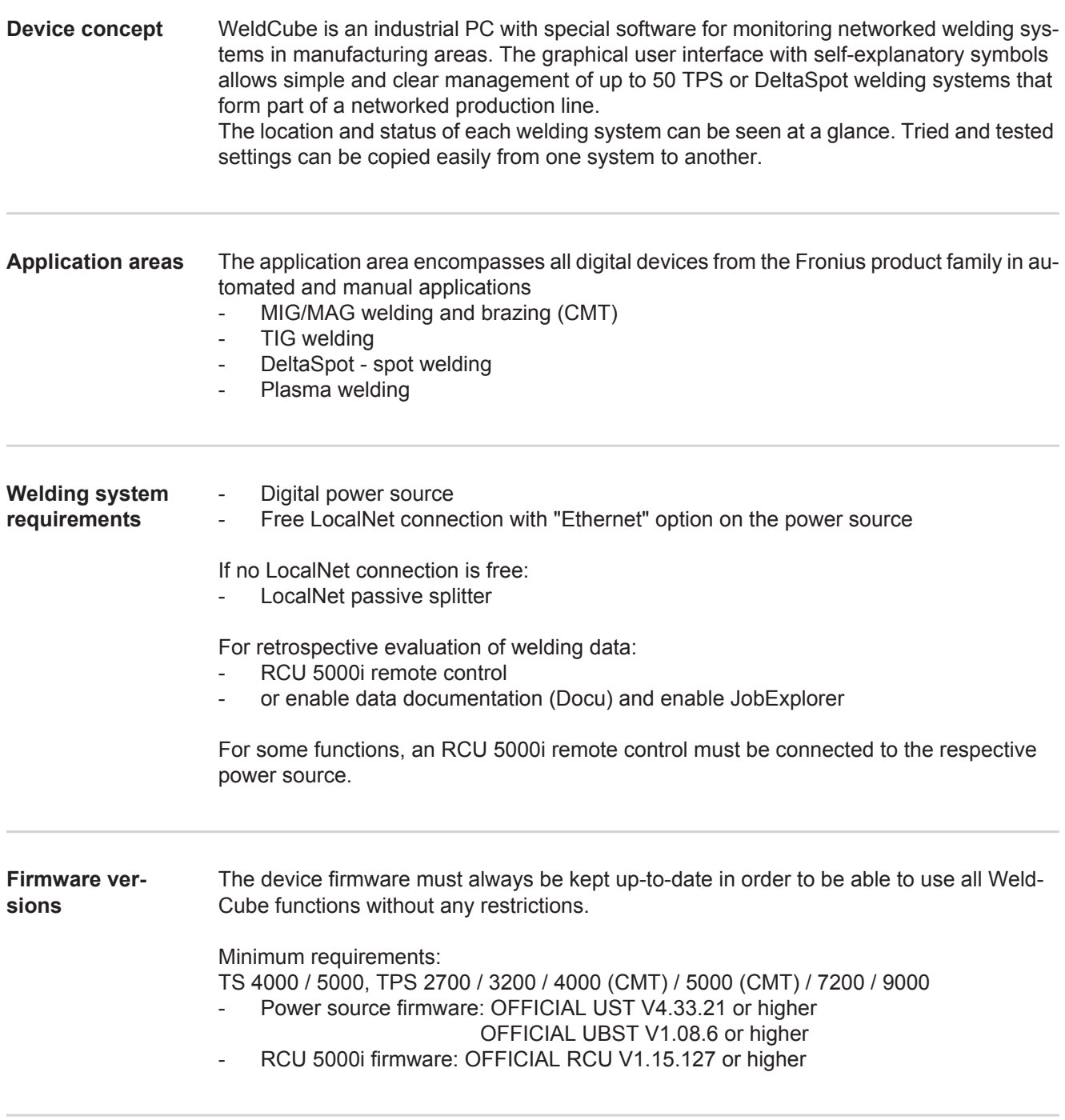

<span id="page-6-5"></span><span id="page-6-4"></span>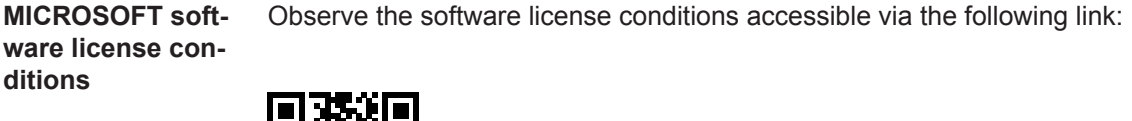

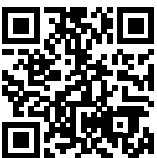

http://www.fronius.com/QR-link/0005

5

## <span id="page-7-0"></span>**The WeldCube user interface**

<span id="page-7-1"></span>**The WeldCube user interface** After logging in to WeldCube, the following menu items are available in the menu on the user interface:

- Machines
- Parts
- Arc welds - Spot welds
- 
- Statistics
- Consumption figures
- Part administration
- Materials
- Part monitoring
- Configuration

<span id="page-8-1"></span><span id="page-8-0"></span>General In the "Machines" menu item, all the configured welding systems in a network are listed. Information on the individual welding systems, jobs, the components in use and the relevant welds can be called up.

**Machines** 

Overview

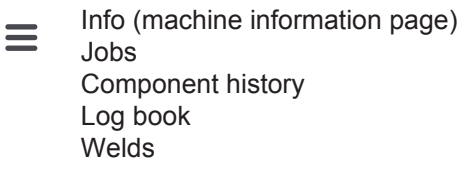

...

Live view

The machines are displayed sub-divided by status.

Brief information

Machine information page

...

#### **Status indicators used:**

Machine is online, weld ok (no errors, no warnings)  $\bullet$ 

- Machine is not online 2
- Fault on the machine Ø
- Machine is currently welding  $\mathbf{A}$
- The machine displays a warning $\bullet$

<span id="page-9-0"></span>**Overview** All the configured welding systems in a network are listed and the following data is displayed:

- Name \*
- Serial number
- Model
- Location
- IP address
- Last welded

The devices listed can be sorted in ascending or descending order based on the  $\blacklozenge$ data displayed.

When you click on the menu symbol, the sub-menu opens. The following data can  $\equiv$ be selected:

- **Info**
- $\mathbf i$ when selected, the information page for the system is displayed

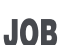

### **Jobs** \*\*

when selected, the jobs saved in the machine are displayed

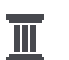

#### **Component history** \*\*

**THE COMPONENT SERVIET SERVIET SERVIET SERVIET SHEADER SHEADER SHEADER SHEADER SHEADER SHEADER SHEADER SHEADER**<br>When selected, all changes made to the system are displayed, together with the date and time of the change:

- Addition of components
- Removal of components
- Updates

### **Log book\*\***

when selected, the log book of the machine is displayed.

The

#### **Date range**

selection box can be used to specify the history time period:

- Unlimited
- Last 7 days
- Last 30 days
- Today
- Specific (from/to, calendar entry, click on the "Apply" button to display)

The

#### **Show**

selection box can be used to sort the log data displayed:

- All
- Jobs
- **User**
- **Firmware**
- **Frror**

The date, type and details of the log data are displayed.

In the event of errors, the duration of the error is shown in the text if it is no longer present.

The duration of an error is calculated from the start of the error to the occurrence of the next error or an error reset.

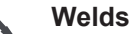

when selected, the display switches either to the "Arc welds" menu item or the "Spot welds" menu item, depending on the welding process.

The following data is displayed:

Arc welds

- Machine name
- Machine serial number Model **Location** IP address Seam number - Date - Duration [s] - Model - Location - IP address - Spot number - Program number
- 
- Limit violations
- **Frrors**
- Part serial number
- Part item number

Spot welds

- Machine name
- Machine serial number
- Date
- Part serial number
- Part item number
- Errors
- Limit violations

When a sub-menu item is selected, this is opened and displayed. The other available sub-menu items can be selected in the upper section of the page.

- \* The information page for the machine is displayed by clicking on the device name.
- \*\* Only on TPS machines

<span id="page-11-0"></span>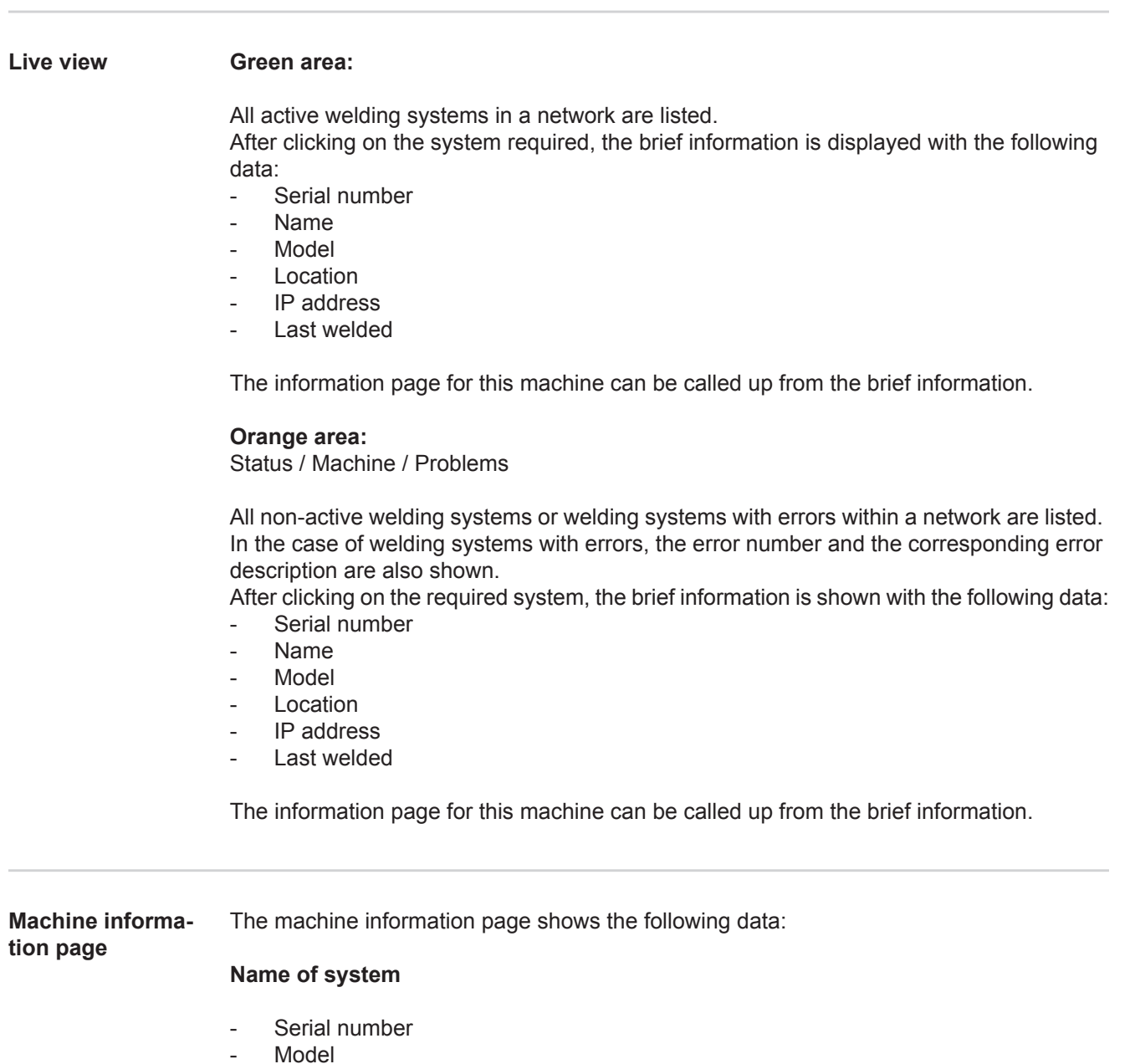

- <span id="page-11-1"></span>- Location
- IP address

#### **Operating status overview**

- Ten most frequent errors (pie chart)
- Number of errors within the last week (bar chart)

#### **Components**

- Last update (date, time) \*
- Valid since (date, time) \*
- \* The format depends on the browser language used.

#### Clicking on the

### **Expand all**

button displays all the available data for all components.

When activated, the

#### **Display details**

selection box displays additional information for troubleshooting (for the service engineer).

Data from individual components can also be displayed by clicking on the arrow symbols.

<span id="page-12-0"></span>**Jobs - overview** All jobs saved in a TPS welding system are sub-divided into groups by job number and name.

> When a group is selected, all the jobs in this group are highlighted. The jobs can also be selected individually.

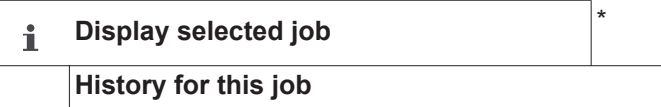

- Date range
- Hide unchanged values
- Compare selection

**Display history for selected job(s)** \*

Reset selection

### $\overline{\mathbb{I}}$

Date range

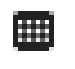

- **Calculated Q-Master limits for selected job(s)**
- Date range
- Standard deviation factor
- **Refresh**
- Send all jobs to machine

Job name | Voltage [V] | Amperage [A] | Wire speed [m/min] | Voltage graphic Amperage graphic | Wire speed graphic | Recalculated error rate [%] | Send job to machine

\*

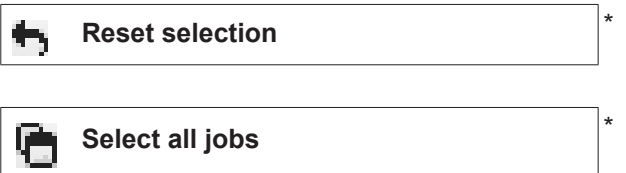

- Menu items in the upper section of the page
- The views can also be called up by clicking on the menu symbols: ≡
- Details for this job  $\mathbf i$

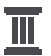

History for this job

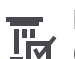

History for selected jobs (only if multiple jobs are selected)

Calculate Q-Master limits for this job 冊

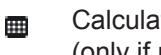

Calculate Q-Master limits for selected jobs (only if multiple jobs are selected)

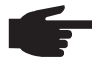

**NOTE!** Modifying a job can be time-consuming. The transmitting of changed values to the machine can be checked in the job history.

#### <span id="page-13-0"></span>**Jobs: Display selected job**

When jobs are selected individually, the

#### **Display selected job**  $\mathbf{f}$

button is activated.

When you click on the button, the job data are shown in various groups depending on the device, e.g.:

- General
- Process
- Process parameters
- Process pre-sets
- Mode
- Mode pre-sets
- Job correction
- Q-Master
- **Documentation**

#### Using the

#### **History for this job**

button, the history of the job from creation to the latest version can be displayed, including all changes.

Changes are highlighted in yellow.

#### The

#### **Date range**

selection box can be used to specify the history time period:

- Unlimited
- Last 7 days
- Last 30 days
- **Today**
- Specific (from/to, calendar entry, click on the "Apply" button to display)

In the job history view, unchanged values can be hidden by enabling the

#### **Hide unchanged values**

selection box.

If multiple entries are highlighted, these can be compared using the

#### **Compare selection**

button. The selected entries are listed alongside one another.

Changes are highlighted in yellow.

Using the

 $\mathbf{F}_{\mathbf{E}}$ 

<span id="page-14-0"></span>**Jobs: Display history for selected job(s)**

The history of jobs can also be displayed by clicking on the

#### **Display history for selected job(s)** Ш

button.

#### The

### **Date range**

selection box can be used to specify the history time period:

- Unlimited
- Last 7 days
- Last 30 days
- **Today**
- Specific (from/to, calendar entry, click on the "Apply" button to display)

<span id="page-14-1"></span>**Jobs: Calculated Q-Master limits for selected job(s)**

#### Click on the

**Calculated Q-Master limits for selected**  團 **job(s)**

button to display the calculated Q-Master limits for the welds of the machine and the relevant jobs from the last seven days with three times the standard deviation. A progress display is shown.

#### The

#### **Date range**

selection box can be used to specify the history time period:

- Unlimited
- Last 7 days
- Last 30 days
- **Today**
- Specific (from/to, calendar entry, click on the "Apply" button to display)

#### The

#### **Standard deviation factor**

input field can be used to enter the standard deviation factor.

#### Click on the

#### **Refresh**

button to display and recalculate the values.

The following values are displayed:

Job name | Voltage [V] | Amperage [A] | Wire speed [m/min] | Voltage graphic Amperage graphic | Wire speed graphic | Recalculated error rate [%] | Send job to machine\*

Click on the

**Send all jobs to machine**

button to transmit all recalculated Q-Master limit values to the machine simultaneously.

<span id="page-15-2"></span><span id="page-15-1"></span><span id="page-15-0"></span>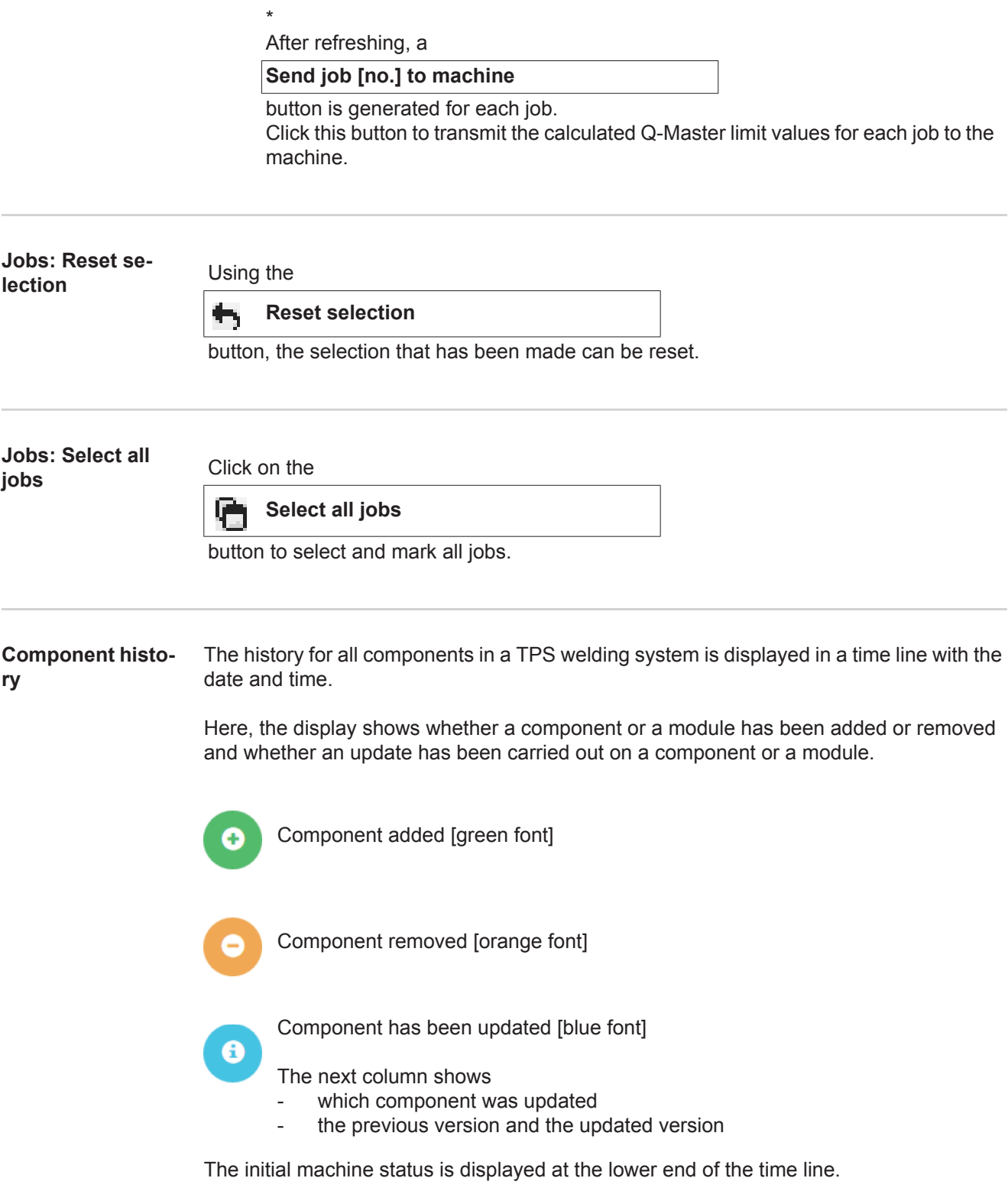

#### <span id="page-16-0"></span>**Welding operations** When selected, WeldCube switches either to the "Arc welding" menu item or the "Spot welding" menu item, depending on the welding process. The following data is displayed:

Arc welding operations

- Machine name
- Machine serial number
- Model
- Location
- IP address
- Seam number
- Date
- Duration [s]
- Limit violations
- Complete
- Component serial number
- Component item number

Spot welding operations

- Machine name
- Machine serial number
- Model
- Location
- IP address
- Spot number
- Program number
- Date
- Component serial number
- Component item number
- Errors
- Limit violations

Further information is contained in the "Arc welding" and "Spot welding" sections.

# <span id="page-17-0"></span>**Components**

<span id="page-17-3"></span><span id="page-17-2"></span><span id="page-17-1"></span>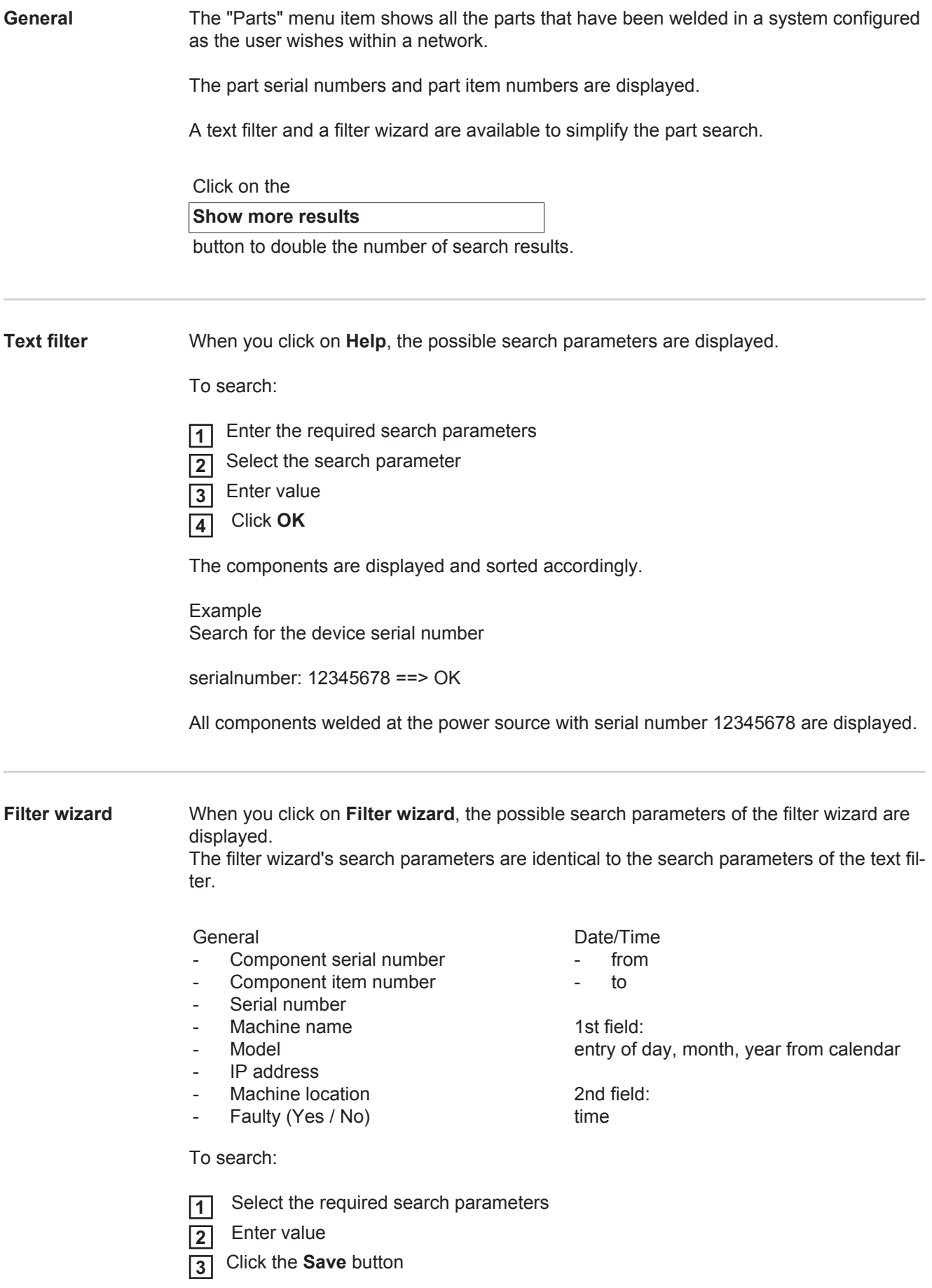

### <span id="page-18-0"></span>**Part report for arc**

**when you click on the eye symbol, the part report for the selected part is displayed.**<br> **welds** 

The part report for arc welds shows the following data:

### Status of part

- Part serial number
- Part item number
- Part name
- Configured processing steps
- Number of welds
- Number of OK welds\*
- Number of faulty welds\*
- Number of missing welds\*
- Number of multiple welds\*
- Number of unconfigured welds\*
- Arc time [s]
- DeltaSpot weld time [s]
- Number of limit value violations
- \* incl. pie chart

Images of the part

(if images for the part have been saved in "Part administration")

Processing steps

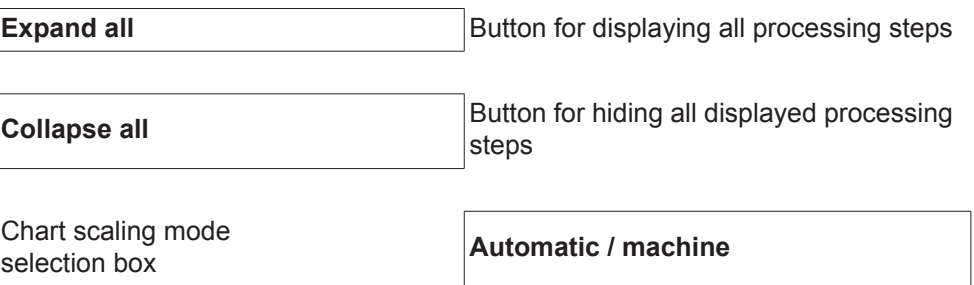

Not OK (processing step numbers)

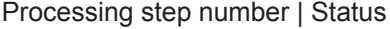

Seam

- Weld details (linked to the arc welds of the part)
- Seam number
- Weld date
- **Errors**
- Duration [s]
- Limit violations

#### Machine

- Name \*
- Machine serial number
- **Model**
- **Location**
- IP address

Graphical depiction of the welding history The following parameters are displayed over the time axis:

for arc welds

- Wire speed [m/min] green
- Amperage [A] red
- Voltage [V] blue
- Welding speed [cm/min] yellow

#### for spot welds

- Force [kN] blue
- Amperage [kA] red
- Voltage [V] green
- Resistance [μOhm] khaki

Average voltage Average current Average wire speed

Welding history of the individual weld sections (e.g. for a MIG/MAG weld)

#### Command values

- Welding mode
- **Duration**
- Job number \*\*
- Gas consumption
- Reference number of weld characteristic
- Wire speed [m/min]
- Arc length correction [%]
- Pulse correction [%]
- U approximately [V]
- I approximately [A]

#### Limits

- Current command value [A]
- Voltage command value [V]
- Wire speed command value [m/min]
- Max. duration of current deviation [s]
- Max. duration of voltage deviation [s]
- Max. duration of wire speed deviation [s]
- **Reaction**
- \* displayed as a link; opens machines / info page for the machine
- \*\* displayed as a link; opens machines / jobs / displayed job no.

# <span id="page-20-0"></span>**Part report for**

When you click on the eye symbol, the part report for the selected part is displayed.

The part report for spot welds shows the following data:

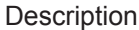

- Part serial number
- Part item number
- Part name
- **Status**

Configured processing steps

- Number of welds
- Number of OK welds
- Number of faulty welds
- Number of missing welds
- Number of multiple welds
- Number of unconfigured welds
- Arc time [s]
- DeltaSpot weld time [s]
- Number of limit value violations

#### Images of the part

(if images for the part have been saved in "Part administration")

Processing steps

Processing step number | Status

Item

- Spot number
- Program number
- **Date**
- **Errors**
- Limit violations

#### Machine

- Name
- Serial number
- **Model**
- IP address
- **Location**

Graphical depiction of the welding history

The following parameters are displayed over the time axis:

- Force [kN] blue
- Amperage [kA] red
- Voltage [V] green
- Resistance [μOhm] khaki

Welding history of the individual weld sections (e.g. for a MIG/MAG weld)

Command values

- Welding mode
- Duration
- Job number
- Gas consumption
- Reference number of weld characteristic
- Wire speed [m/min]
- Arc length correction [%]
- Pulse correction [%]
- U approximately [V]
- I approximately [A]

Limits

- I approximately [A]
- Lower current limit [-A]
- Upper current limit [+A]
- Voltage command value [V]
- Lower voltage limit [-V]
- Upper voltage limit [+V]
- Wire speed command value [m/min]
- Lower wire speed limit [-m/min]
- Upper wire speed limit [+m/min]
- Max. duration of current deviation [s]
- Max. duration of voltage deviation [s]
- Max. duration of wire speed deviation [s]
- **Reaction**
- \* displayed as a link; opens machines / info page for the machine
- \*\* displayed as a link; opens machines / jobs / displayed job no.

# <span id="page-22-0"></span>**Arc welding operations**

<span id="page-22-2"></span><span id="page-22-1"></span>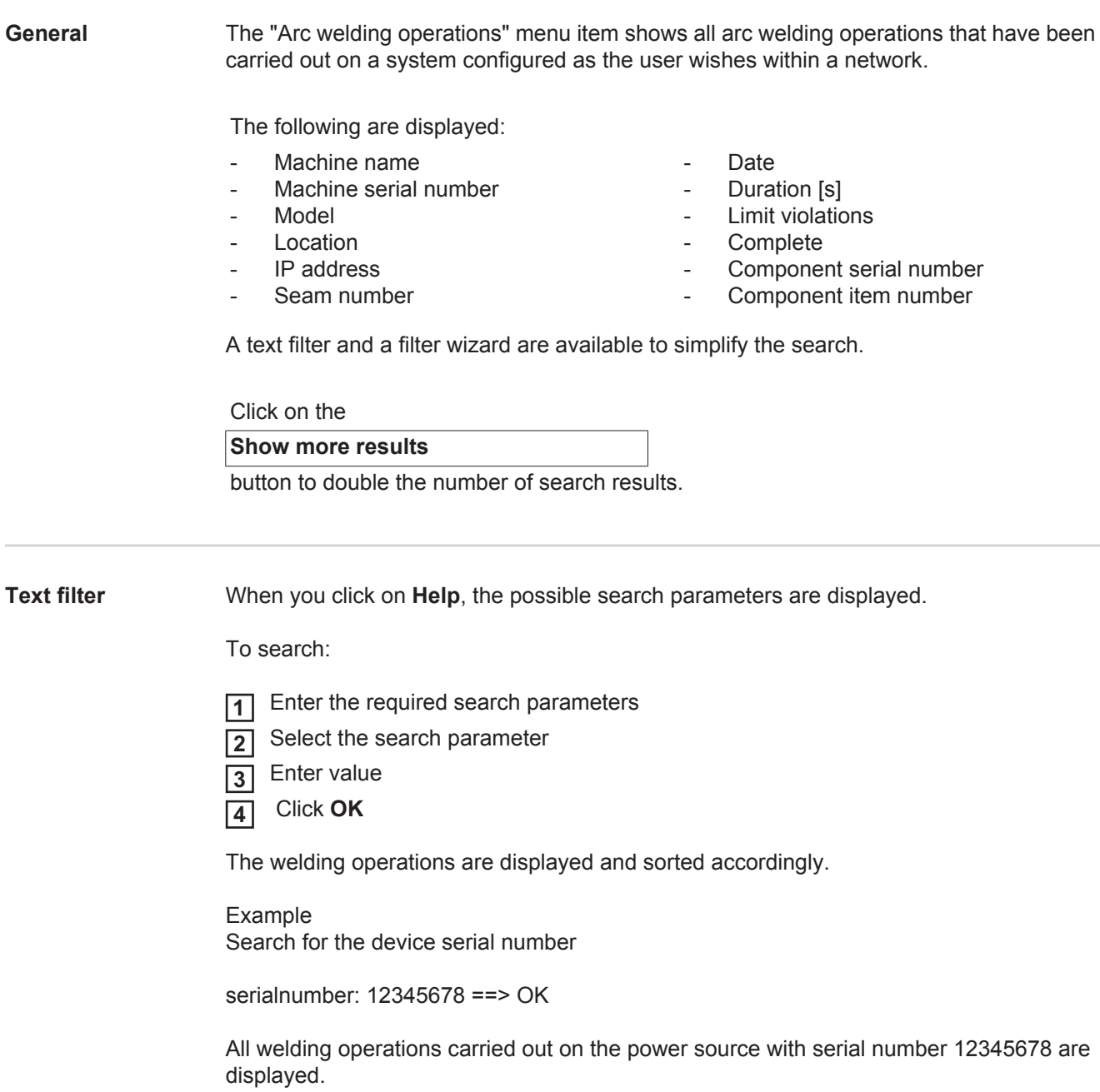

<span id="page-23-0"></span>**Filter wizard** When you click on **Filter wizard**, the possible search parameters of the filter wizard are displayed. The filter wizard's search parameters are identical to the search parameters of the text fil-

ter.

General

- Id
- Serial number Machine name
- 
- Model
- Machine location
- IP address
- Component serial number
- Component item number
- Seam number
- Welding mode
- Job number
- Complete (Yes / No)
- Faulty (Yes / No)

Date/Time

- from
- $t_0$

1st field: entry of day, month, year from calendar

2nd field: time

Limit violations

- Upper current limit exceeded
- Lower current limit undercut
- Upper voltage limit exceeded
- Lower voltage limit undercut
- Upper wire feed speed limit exceeded
- Lower wire feed speed limit undercut
- Upper welding speed limit exceeded
	- Lower welding speed limit undercut

(Yes / No in each case)

To search:

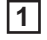

۱

 Select the required search parameters Enter value

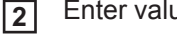

Click the **Save** button **3**

The welding operations are displayed and sorted accordingly.

<span id="page-23-1"></span>**Arc welds**

When you click on the eye symbol, the selected arc weld is shown.

The following data is displayed:

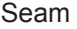

- Seam number
- Date
- **Complete**
- **Duration**
- Limit violations

#### Machine

- Name \*
- Serial number
- **Model**
- IP address
- **Location**

#### Part

- Item number
- Serial number

Actual values (graphical depiction of the welding history)

The following parameters are displayed over the time axis:

- Wire speed in m/min (green)
- Amperage in A (red) Voltage in V (blue)
- Welding speed in cm/min (yellow)

Welding history of the individual weld sections

(e.g. for a MIG/MAG weld)

Command values

- Welding mode
- Duration
- Job number \*\*
- Gas consumption
- Reference number of weld characteristic
- Wire speed
- Arc length correction
- Pulse correction
- U approximately
- I approximately

#### Limits

- I approximately [A]
- Lower current limit [-A]
- Upper current limit [+A]
- Voltage command value [V]
- Lower voltage limit [-V]
- Upper voltage limit [+V]
- Wire speed command value [m/min]
- Lower wire speed limit [-m/min]
- Upper wire speed limit [+m/min]
- \* displayed as a link; opens machines / info page for the machine
- \*\* displayed as a link; opens machines / jobs / displayed job no.

# <span id="page-25-0"></span>**Spot welding operations**

<span id="page-25-2"></span><span id="page-25-1"></span>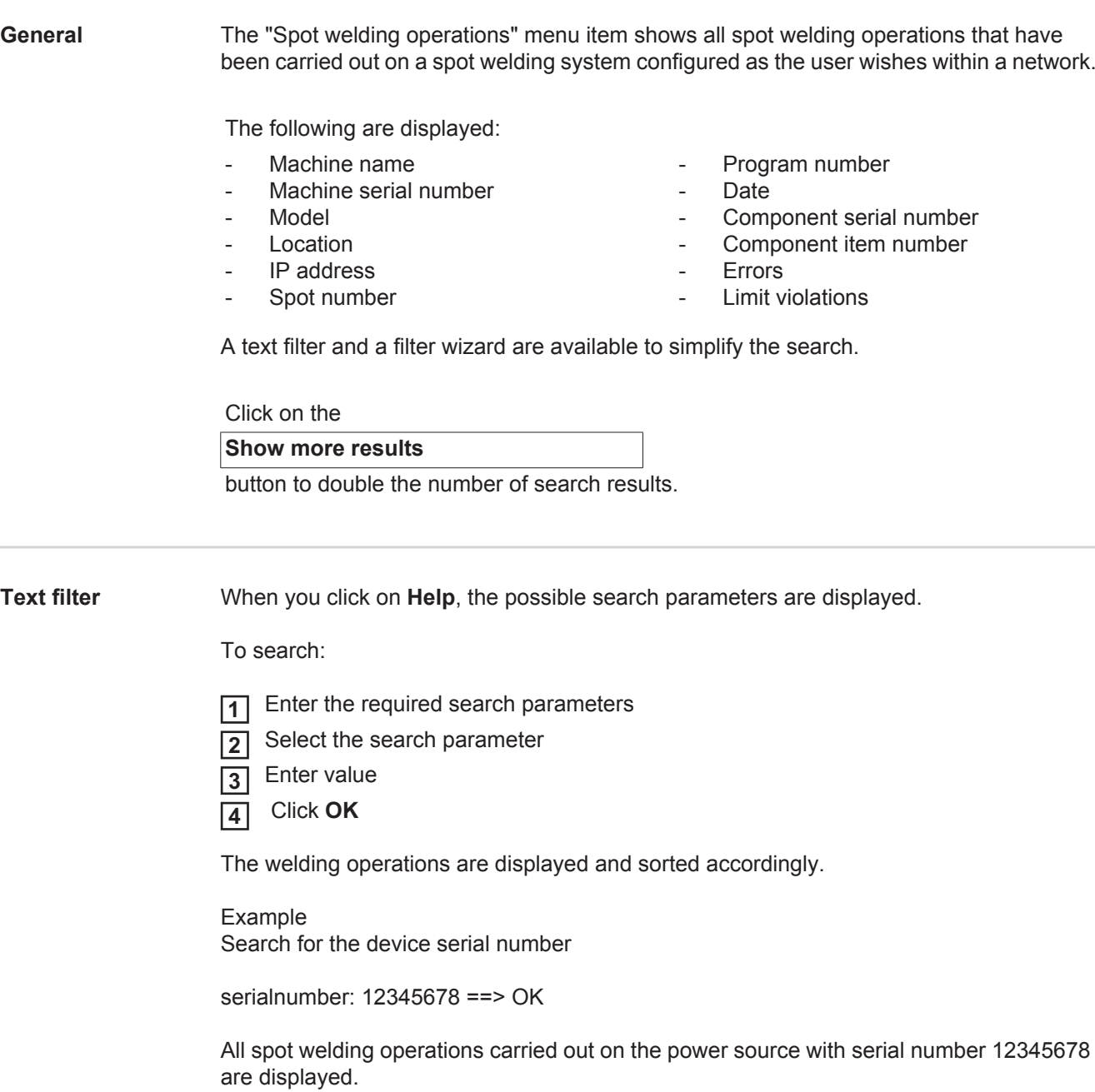

#### <span id="page-26-0"></span>**Filter wizard** When you click on **Filter wizard**, the possible search parameters of the filter wizard are displayed. The filter wizard's search parameters are identical to the search parameters of the text fil-

ter.

General

- Id
- Component serial number
- Component item number
- Serial number
- Machine name
- Model
- Machine location
- IP address
- Spot number
- Program number
- Faulty (Yes / No)

Date/Time from

 $t_0$ 

1st field: entry of day, month, year from calendar

2nd field: time

Limit violations

- Has a limit violation
- Upper current limit exceeded
- Lower current limit undercut
- Upper force limit exceeded
- Lower force limit undercut

(Yes / No in each case)

To search:

 Select the required search parameters **1**

- Enter value **2**
- Click the **Save** button **3**

The spot welding operations are displayed sorted accordingly.

#### <span id="page-26-1"></span>**Spot welds**

When you click on the eye symbol, the selected spot weld is shown.

The following data is displayed:

Item

۱

- Spot number
- Program number
- Date
- **Errors**
- Limit violations

#### Machine

- Serial number
- Name \*
- **Model**
- IP address
- **Location**

#### Part

- Item number
- Serial number

Electrode

- Spot counter (moveable arm)
- Spot counter (fixed arm)
- Type (moveable arm)
- Type (fixed arm)
- Limit (moveable arm)
- Limit (fixed arm)

Process tape

- Length used (moveable arm)
- Length used (fixed arm)
- Type (moveable arm)
- Type (fixed arm)
- Length (moveable arm)
- Length (fixed arm)
- Process tape consumption (moveable arm)
- Process tape consumption (fixed arm)

Actual values (graphical depiction of the spot welding history)

The following parameters are displayed over the time axis:

- Wire speed in m/min (green)
- Amperage in kA (target current ... bright red, actual current ... dark red)
- Force in kN (target force ... light blue, actual force... dark blue)
- displayed as a link; opens machines / info page for the machine

### <span id="page-28-0"></span>**Statistics**

<span id="page-28-1"></span>**General** In the "Statistics" menu item, statistical evaluation of all welding operations carried out on a welding system available in the network takes place.

A wide range of filter and grouping options are available.

The statistical values can be output as a bar chart, a line diagram or a matrix diagram.

<span id="page-28-2"></span>**Statistics** The criterion for the statistical evaluation is determined in the

#### **Value to be displayed**

selection list:

- **Energy**
- Gas consumption
- Wire consumption (weight)
- Wire consumption (length)
- Process tape consumption
- Process tape consumption (moveable arm)
- Process tape consumption (fixed arm)
- Process duration
- Welding operation error rate
- Section error rate
- Total number of welding operations
- Total number of sections
- Number of welding operations with errors
- Number of sections with errors
- Gas costs
- Wire costs

The time period for the statistics can be defined using the

### **Date range**

selection list:

- Unlimited
- Last 7 days
- Last 30 days
- **Today**
- Specific (from/to, calendar entry, click on the "Apply" button to display)

The statistics can be grouped using the

#### **grouped by**

selection list.

The following grouping options are available:

- Hour
- Day
- Week
- **Month**
- **Year**
- Machine name
- IP address
- Machine serial number
- Machine location
- Component item number

Click on the button

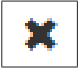

to remove the grouping.

Click on the button

- Job/program number
- Seam/spot number
- Gas
- **Wire**
- Wire type
- Wire diameter
- Process tape (moveable arm)
- Process tape (fixed arm)
- Process tape

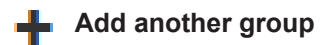

to add a second group to the statistics.

Pressing the

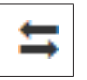

button allows the sequence of the groupings to be changed.

Click on the button

#### $\blacktriangledown$ **Define filter criteria**

to enter the following filter criteria:

- Machine serial number
- IP address
- Machine name
- Machine location
- Component item number
- Job/program number
- Seam/spot number
- Section number

The statistical result can be depicted in graphical form:

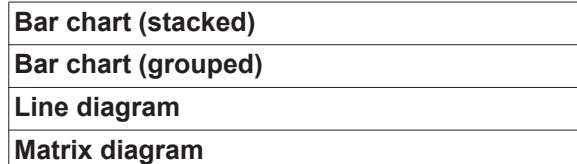

With the matrix diagram, the following sorting options can be specified using the

#### **Sort diagram data by**

selection list:

- default
- descending series total
- descending category total
- descending series and category total

### Using the

#### **Shrink to fit**

button, the matrix diagram is shown smaller, so that it can be displayed in full on screens of various sizes.

## <span id="page-30-0"></span>**Consumption figures**

<span id="page-30-1"></span>**General** In the "Consumption figures" menu item, costs by part item number and a cost report are displayed if prices were saved for individual materials in the "Materials" menu item.

### <span id="page-30-2"></span>**Consumption fig-**

**ures**

### The

**Date range**

selection box is used to specify the time period for the consumption figures:

- Unlimited
- Last 7 days
- Last 30 days
- Today
- Specific (from/to, calendar entry, click on the "Apply" button to display)

Costs by part item number

- Part item number
- Part name
- Total costs [€]
- Average costs by part  $[6]$
- Costs by process step  $[€]$ 
	- Wire (linked to statistics / wire costs) Gas (linked to statistics / gas costs)

Cost report

Bar chart of total costs [€] by date

### <span id="page-31-0"></span>**Component administration**

<span id="page-31-1"></span>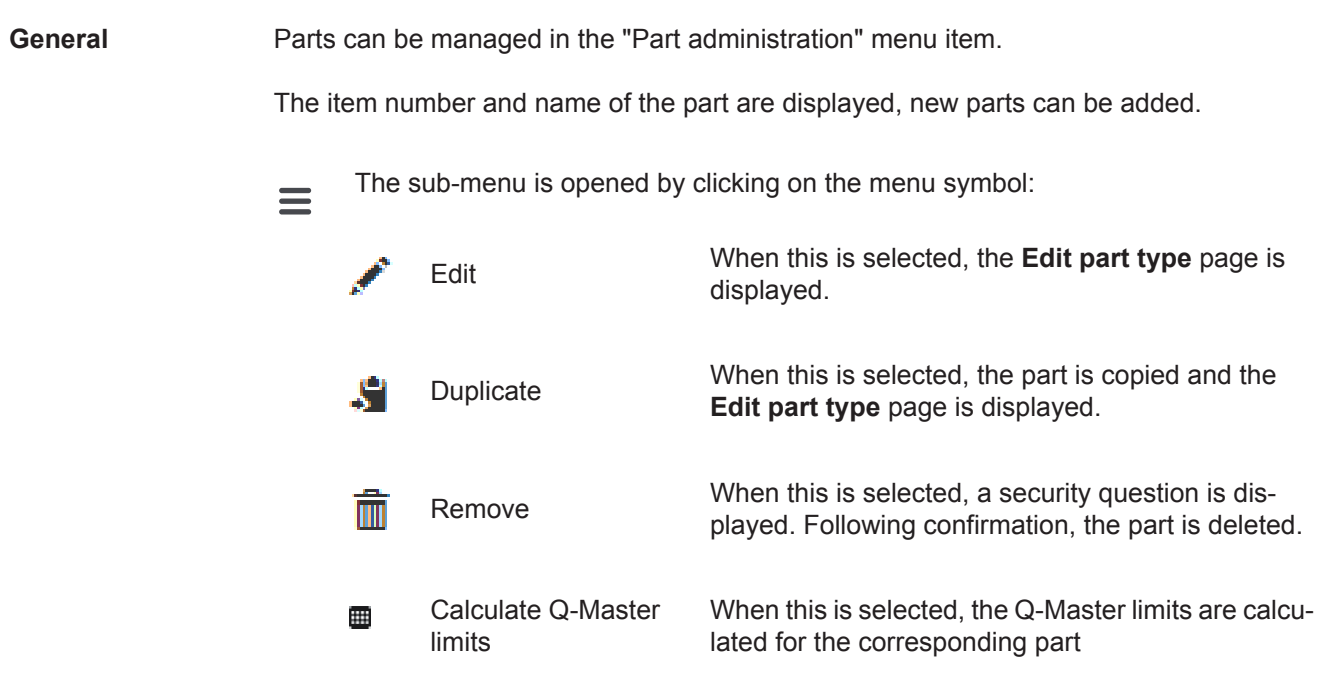

#### <span id="page-31-2"></span>**Calculating Q-Master limits** When calculating the Q-Master limits, the relevant parts from the last seven days are calculated using three times the standard deviation. A progress display is shown.

After the calculation is finished, the following data is displayed for the new limits:

- Progress step number
- Section number
- Voltage [V]
- Amperage [A]
- Wire speed [m/min]
- Graphical overview of voltage
- Graphical overview of amperage
- Graphical overview of wire speed
- Recalculated error rate [%] (error rate in percent for the welds with updated limit values)

#### The

#### **Date range**

selection box can be used to specify the calculation time period:

- Unlimited
- Last 7 days
- Last 30 days
- **Today**
- Specific (from/to, calendar entry, click on the "Apply" button to display)

#### The

#### **Standard deviation factor**

input field can be used to enter the standard deviation factor.

Click on the

#### **Refresh**

button to display and recalculate the values.

#### <span id="page-32-0"></span>**Add new component type / edit component**

After clicking on the

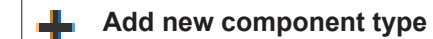

button, the **Edit component type** page is displayed:

#### **Description**

- Item number \*
- Component name \*
- Rejection costs \*\*
- \* must be entered for new components
- \*\* must be a figure between 0 and 10,000

#### Processing steps

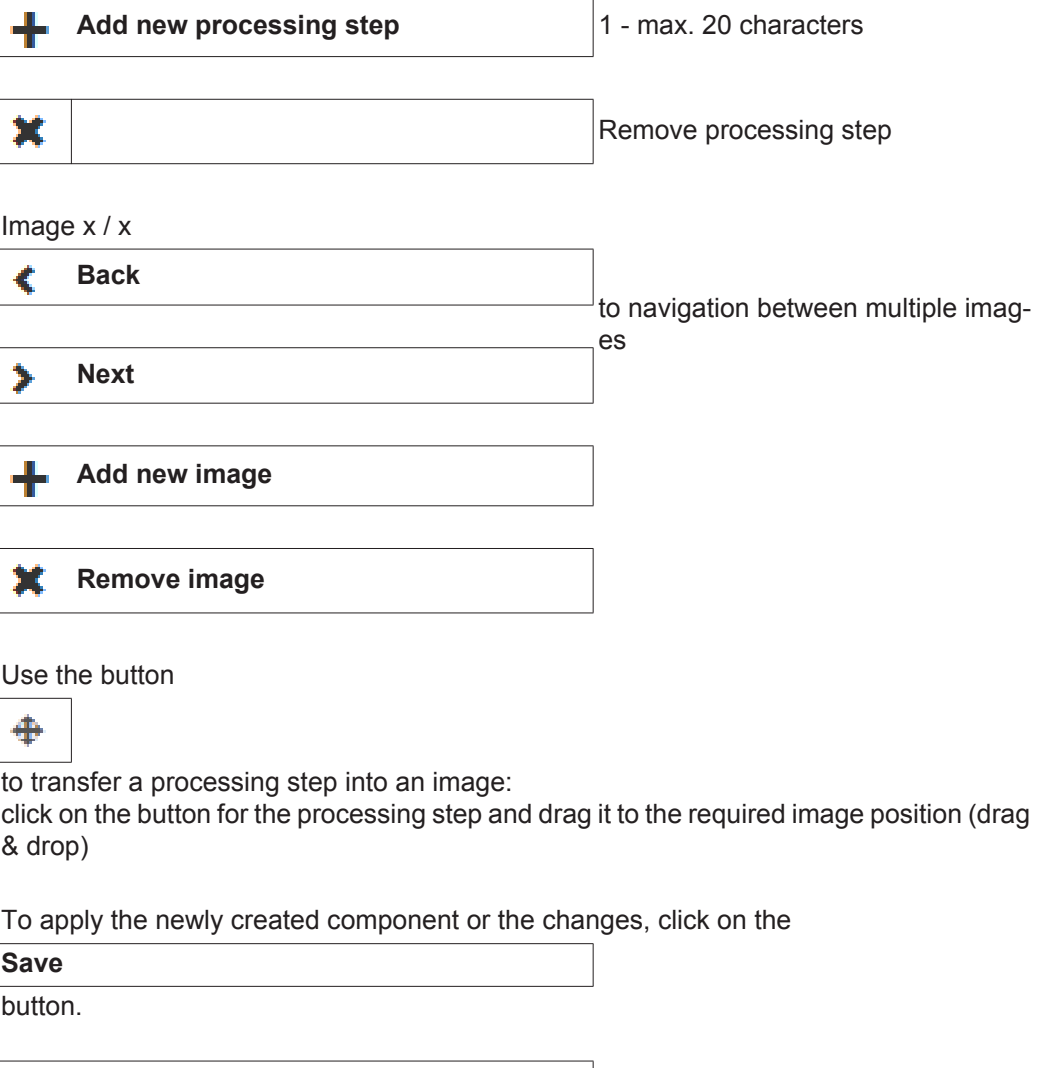

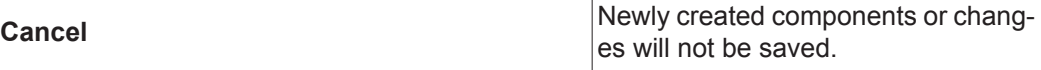

## <span id="page-33-0"></span>**Materials**

<span id="page-33-3"></span><span id="page-33-2"></span><span id="page-33-1"></span>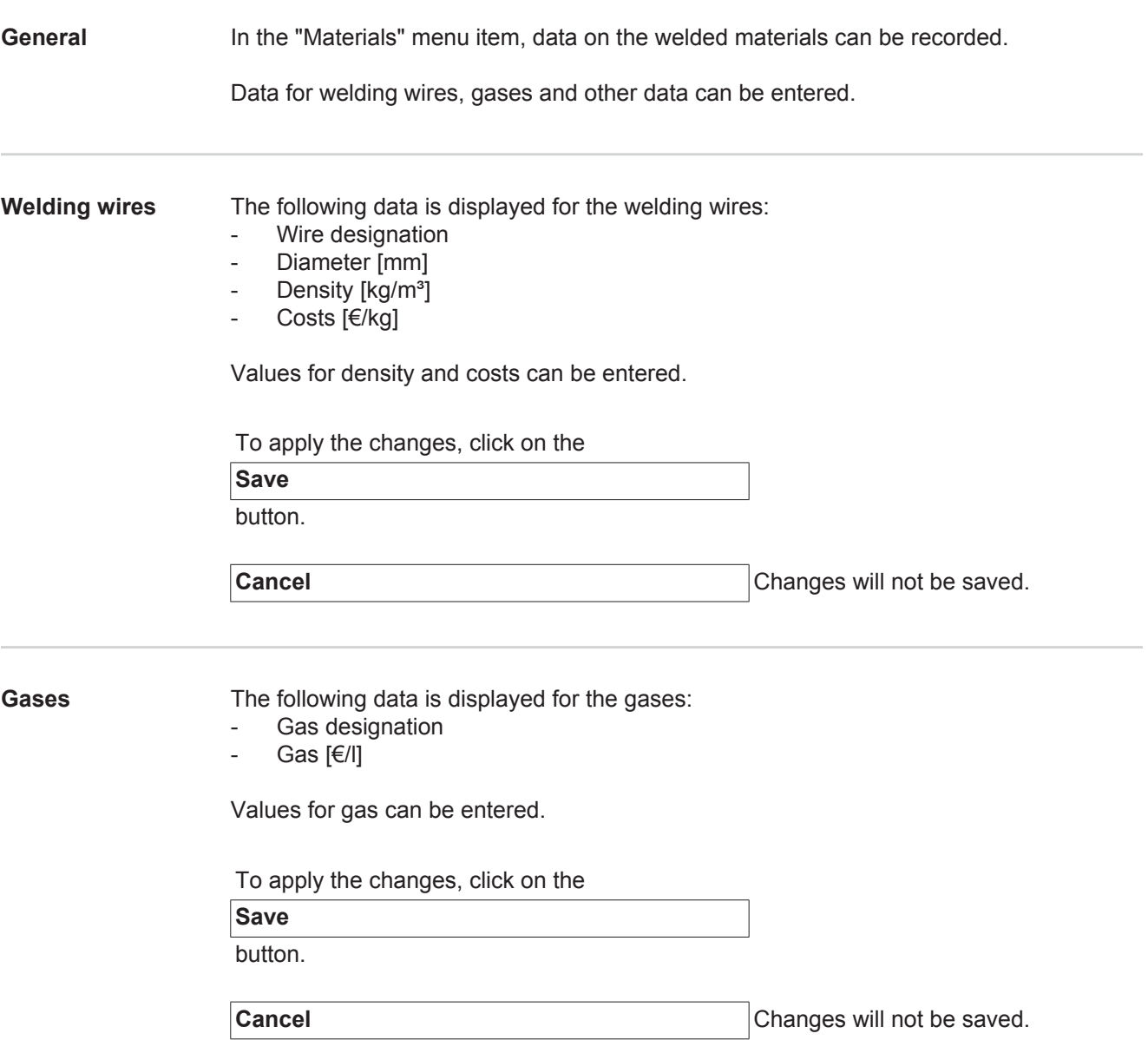

<span id="page-34-0"></span>**Others** The following data is displayed under "Others":

- Energy costs [€/kWh]
- Efficiency for Tps [%]
- Efficiency for DeltaSpot [%]

Values can be entered.

To apply the changes, click on the

**Save**

button.

**Cancel** Changes will not be saved.

# <span id="page-35-0"></span>**Part monitoring**

<span id="page-35-1"></span>**General** In the "Part monitoring" menu item, the welding history of a welding system that is currently welding is displayed. The status of the welded part, the time of the last process and the process steps marked in any available images are updated automatically.

<span id="page-35-2"></span>**Part monitoring** The desired welding system that is currently welding can be selected in the selection box.

Click on the

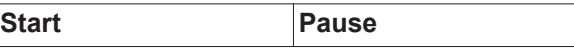

buttons to start or interrupt the display of the welding history for the selected welding system.

The Start button is always active, unless the display of the welding history has been interrupted by clicking the Pause button.

#### Part

- Display part report (linked to the relevant part report)
- Part serial number
- Part item number
- **Status**
- Last welded

Process steps that have already been welded are displayed in green in an available part image; process steps still to be welded are displayed in orange.

This is pointed out visually before the welding of a process step begins.

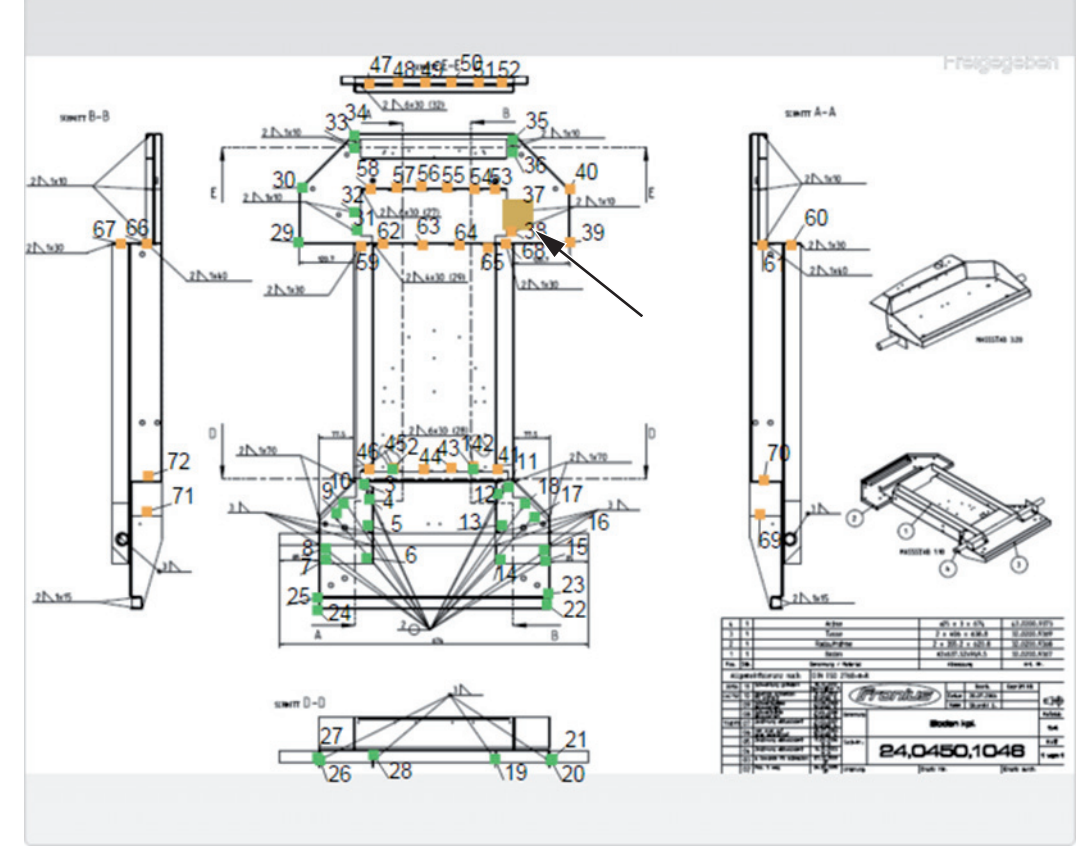

*For example: Part image with welded process steps (green), process steps still to be welded (orange) and process steps currently being welded (orange, bold)*

# <span id="page-37-0"></span>**Configurations**

<span id="page-37-3"></span><span id="page-37-2"></span><span id="page-37-1"></span>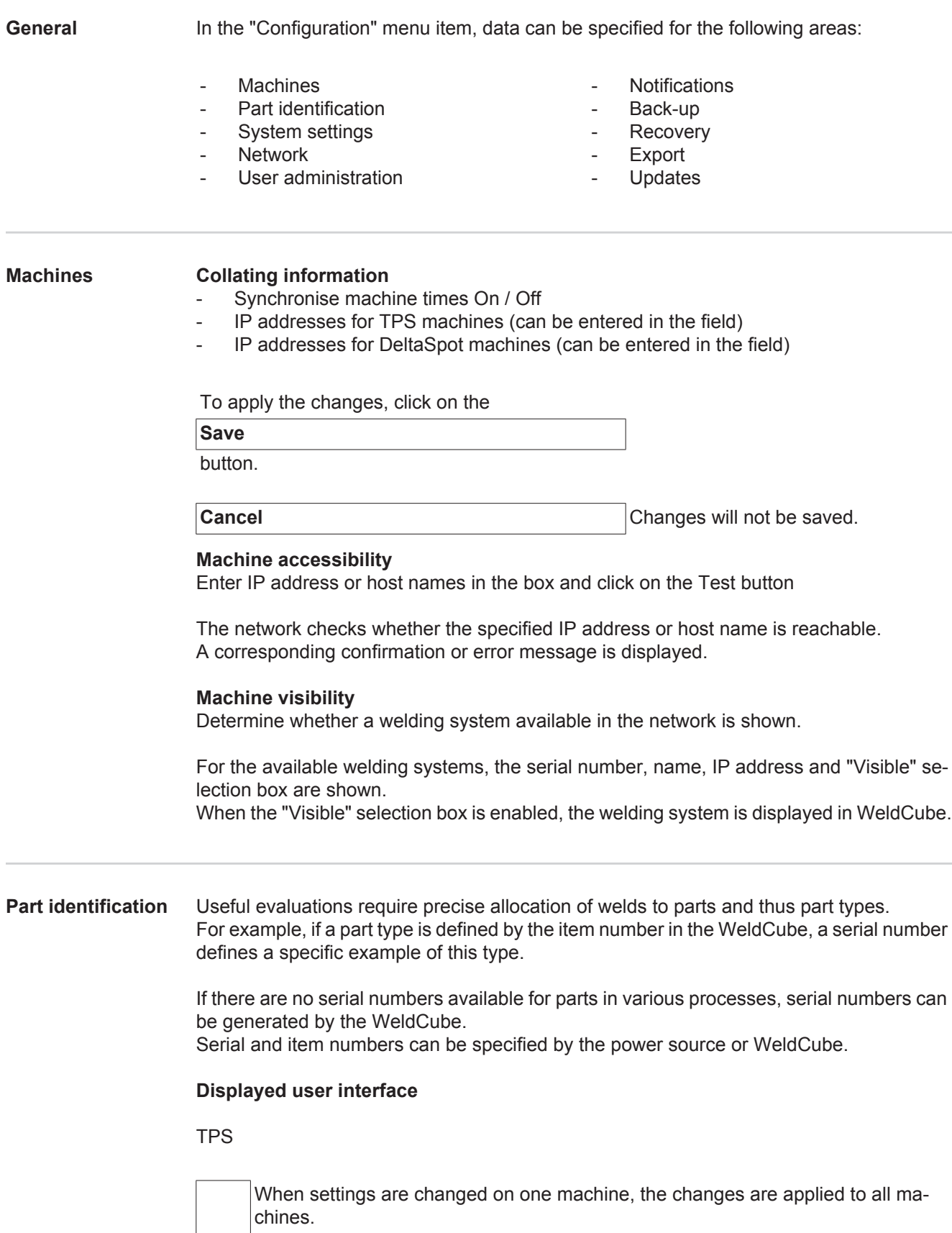

If the selection box is activated, the changes to one machine are applied to all machines.

- **Machine**
- Item number source  $\Theta$ (machine / WeldCube)
- Serial number source  $\Theta$ (machine / WeldCube)
- Configuration

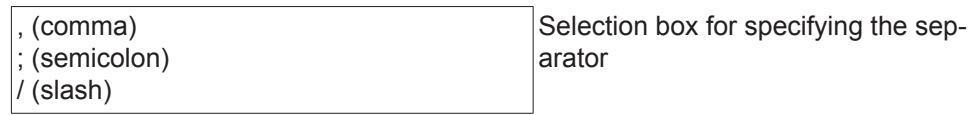

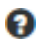

If the cursor is moved over the symbol, a help message will be displayed.

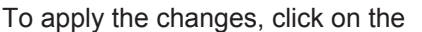

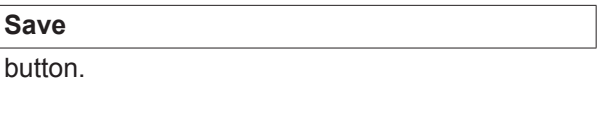

**Cancel** Cancel **Cancel** Changes will not be saved.

**Possible combinations for generating serial and item numbers**

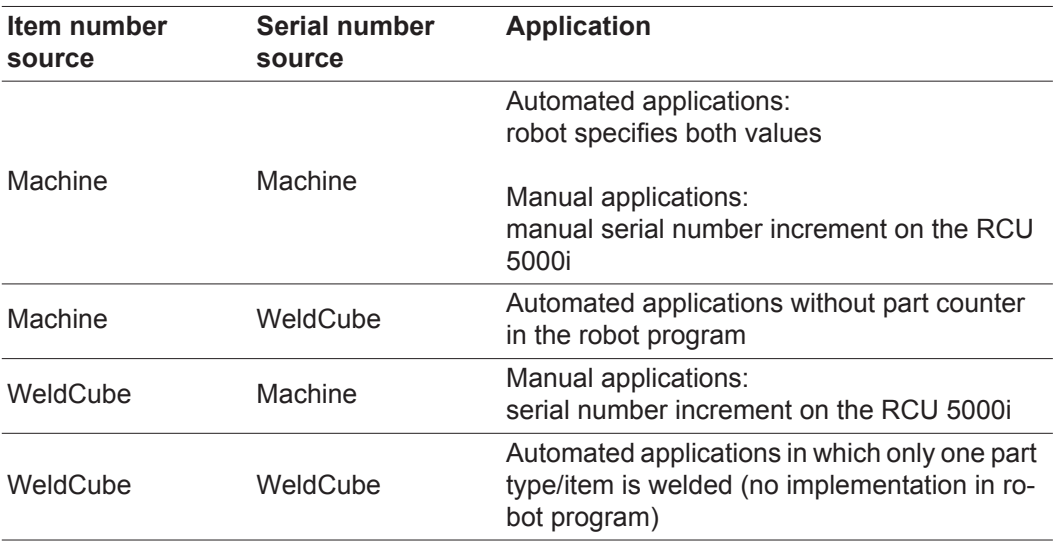

#### <span id="page-38-0"></span>**System settings** Date & time

- Date (entry of day, month, year from calendar)
- Time (hour, minutes selection list)
- Time zone (selection list)
- Synchronise with time server (On / Off)
- Time server (direct entry)

System restart

Restart now (button)

To apply the changes, click on the

**Save**

<span id="page-39-1"></span><span id="page-39-0"></span>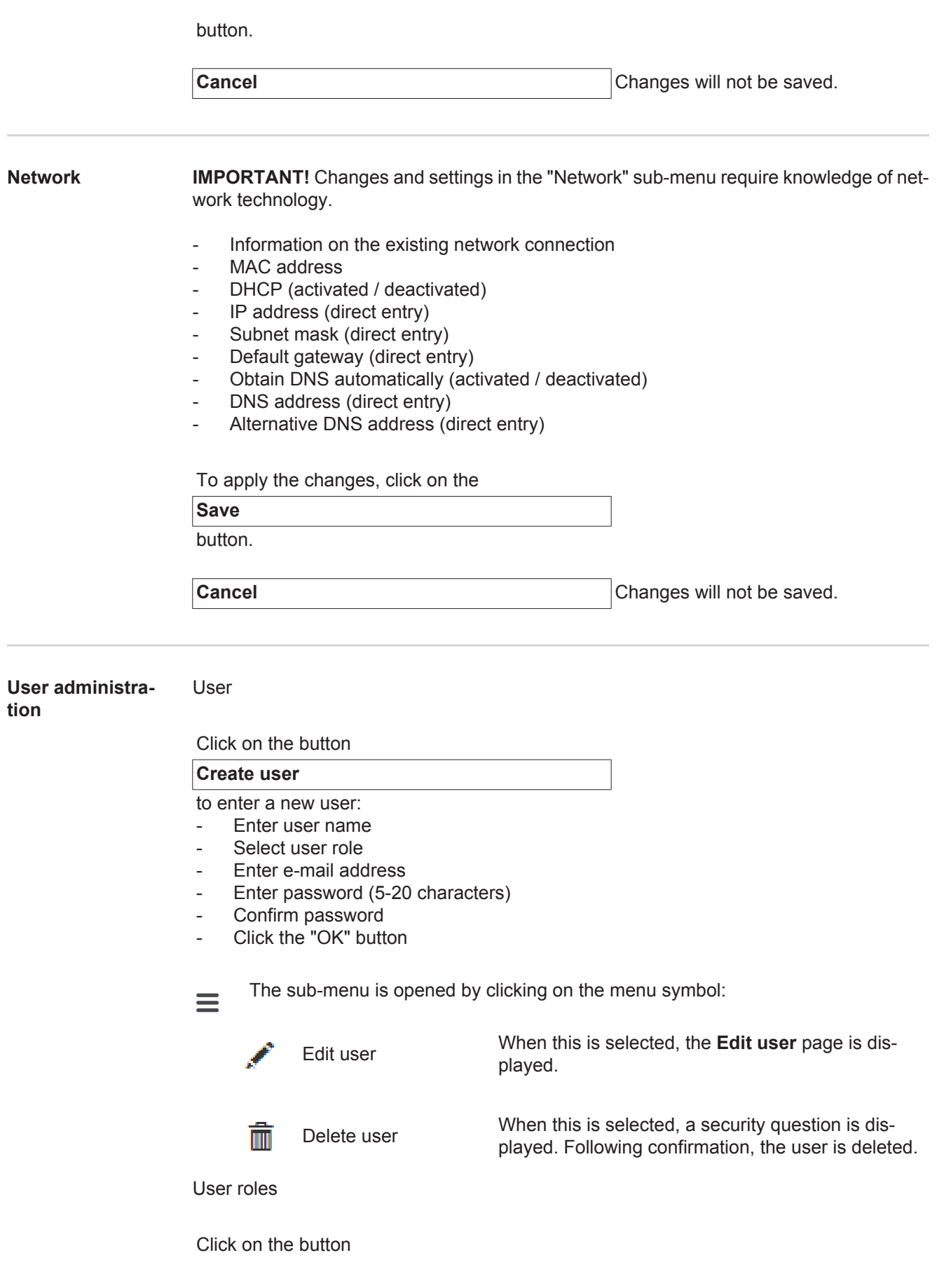

#### **Create user role**

to enter a new user role:

- Enter user role name (3-40 characters)
- Activate required roles

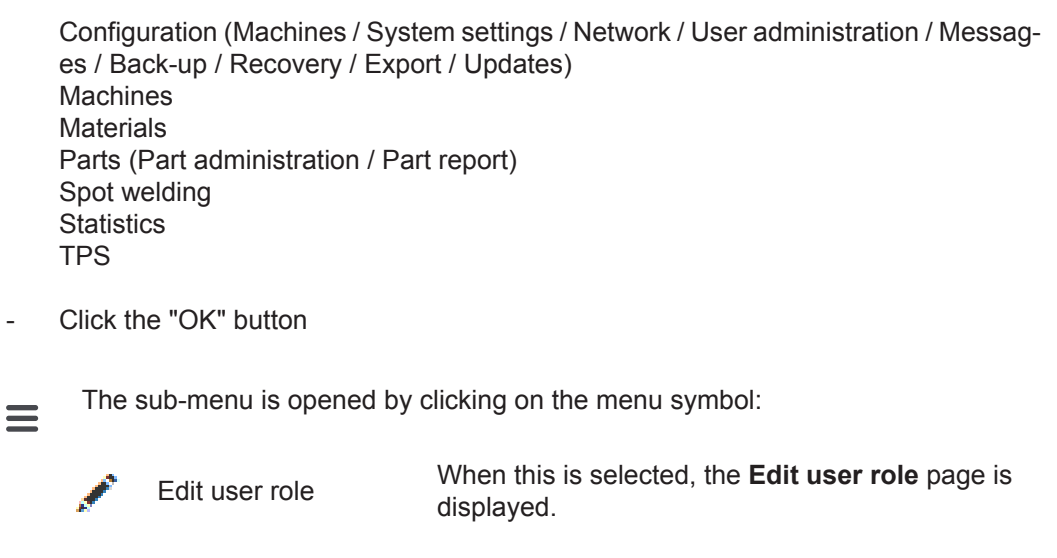

Delete user role lmıl

When this is selected, a security question is displayed. Following confirmation, the user role is deleted.

### LDAP configuration

- Enter LDAP server (IP address)

To apply the changes, click on the

**Save** button.

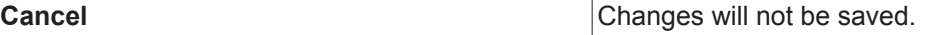

<span id="page-40-0"></span>**Notifications** System error notifications

- Enter mail server (direct entry)
- Enter the address that should be used as the sender (direct entry)
- Enter e-mail recipient (direct entry)

To send a test message, click on the

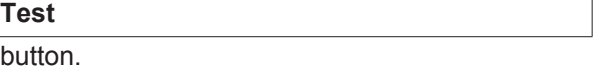

To apply the changes, click on the

**Save**

button.

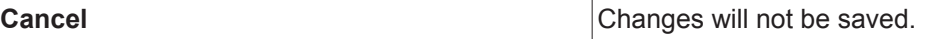

<span id="page-41-2"></span><span id="page-41-1"></span><span id="page-41-0"></span>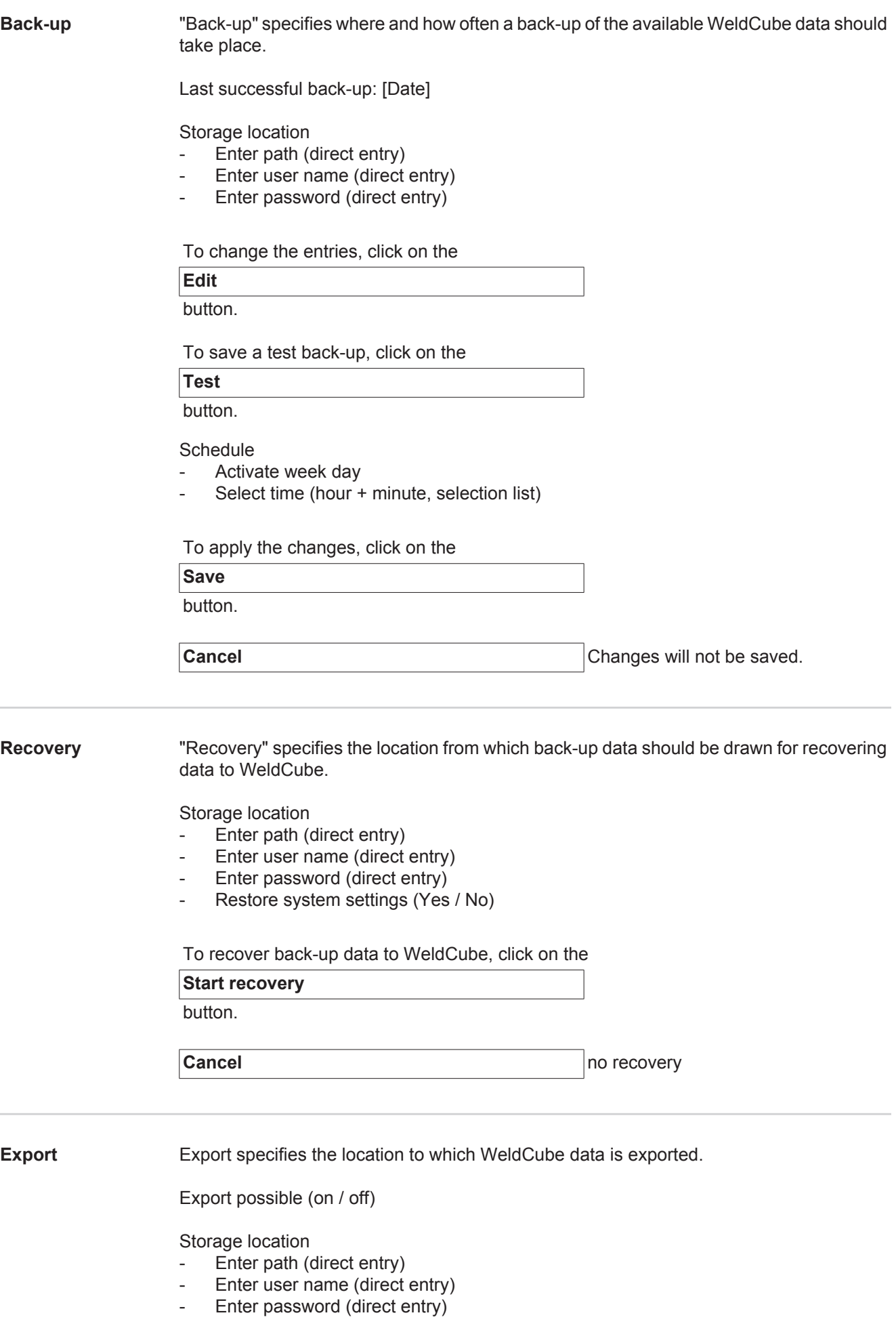

To change the entries, click on the

### **Edit**

button.

To carry out a test export, click on the

**Test**

button.

Automatic clean-up

- Activated (On/Off)
- Enter deletion after xx months (direct entry of months)

To export WeldCube data, click on the

**Save**

button.

**Cancel Cancel Cancel no** data export

### <span id="page-42-0"></span>Updates **Application**

- 
- Search for update file
- Click the "Start Update" button

Operating system image

- Search for update file
- Click the "Start Update" button

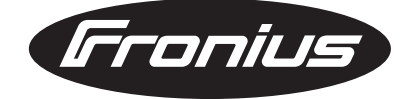

**FRONIUS INTERNATIONAL GMBH** Froniusplatz 1, A-4600 Wels, Austria Tel: +43 (0)7242 241-0, Fax: +43 (0)7242 241-3940 E-Mail: sales@fronius.com **www.fronius.com**

**www.fronius.com/addresses** Under http://www.fronius.com/addresses you will find all addresses of our Sales & service partners and Locations